## CISCO.

# Cisco Vision Director

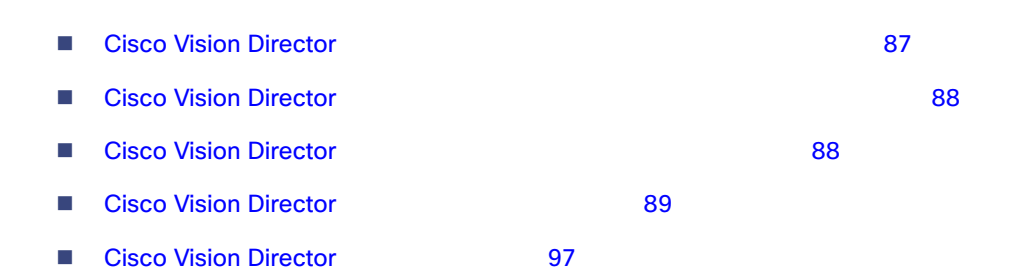

### <span id="page-0-0"></span>**Cisco Vision Director**

#### Cisco Vision Director

- Cisco Vision Director **Director** 2009年2月20日には、テキストベースのコース TUI
- Cisco Vision Dynamic Signage Director 113  $\blacksquare$
- 
- $\blacksquare$
- Cisco Vision Director
- $\blacksquare$  $\mathsf{T}\cup\mathsf{I}$
- 自動のバックアップとは、このアップとは、このアップとは、このアップとは、このアップとは、このアップとは、このアップとは、このアップとは、このアップとは、このアップとは、このアップとは、このアップとは、

**Cisco Systems, Inc.** www.cisco.com/jp

### <span id="page-1-0"></span>**Cisco Vision Director**

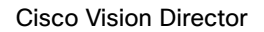

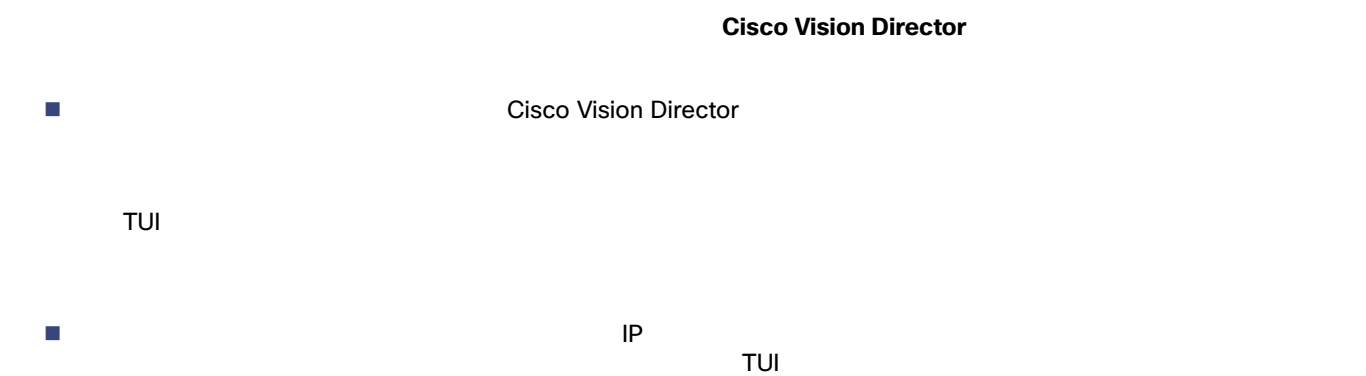

### <span id="page-1-1"></span>**Cisco Vision Director**

<span id="page-1-2"></span>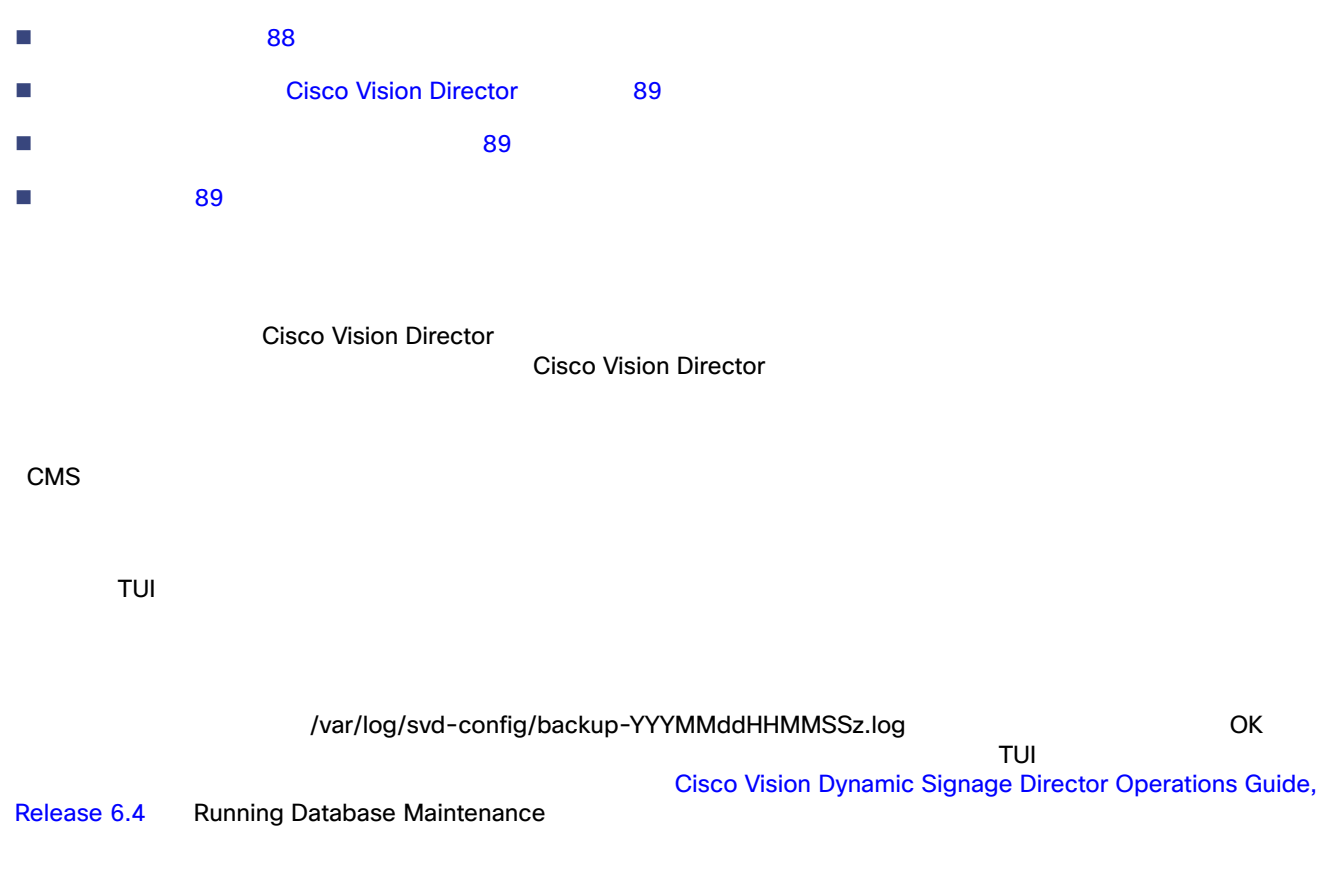

### **Cisco Vision Director**

<span id="page-2-1"></span>Cisco Vision Director **Cisco Vision Director** Cisco Vision Director アップロード こうしょう ■ Cisco Vision Director コンテンツ管理システム CMS ■ Cisco Vision Director ■ Cisco Vision Director ■ Content Integration ダイナミック メニュー ボードのデータ ■ /var/sv/pofp/data /var/sv/pofp/raw

<span id="page-2-2"></span> $4.0$   $1$ 

<span id="page-2-3"></span>[Cisco Vision Dynamic Signage Director Operations Guide, Release 6.4](https://www.cisco.com/c/en/us/support/video/stadiumvision/products-maintenance-guides-list.html) Managing Server Resources in Cisco Vision Director

### <span id="page-2-0"></span>**Cisco Vision Director**

 セカンダリ [サーバーでのバックアップ](#page-3-0) アカウントの有効化 90 ページ)(必須)  $\blacksquare$  $\blacksquare$  $\Box$  $\blacksquare$  $R$  20  $\sim$  7  $\sim$  7  $\sim$  7  $\sim$  7  $\sim$  96  $\sim$  7  $\sim$  7  $\sim$  7  $\sim$  7  $\sim$  7  $\sim$  7  $\sim$  7  $\sim$  7  $\sim$  7  $\sim$  7  $\sim$  7  $\sim$  7  $\sim$  7  $\sim$  7  $\sim$  7  $\sim$  7  $\sim$  7  $\sim$  7  $\sim$  7  $\sim$  7  $\sim$  7  $\sim$  7  $\sim$  7  $\sim$  7  $\sim$  7  $\sim$ 

<span id="page-3-0"></span>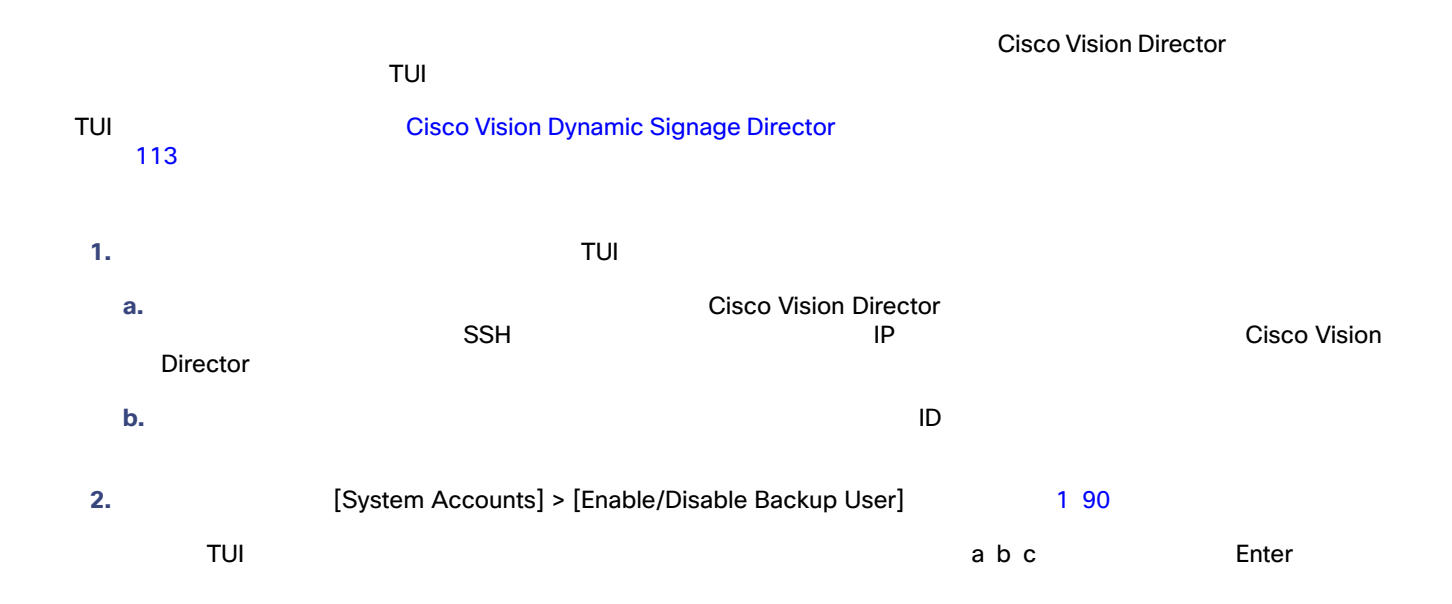

#### <span id="page-3-2"></span>1 **[Enable/Disable Backup User]**

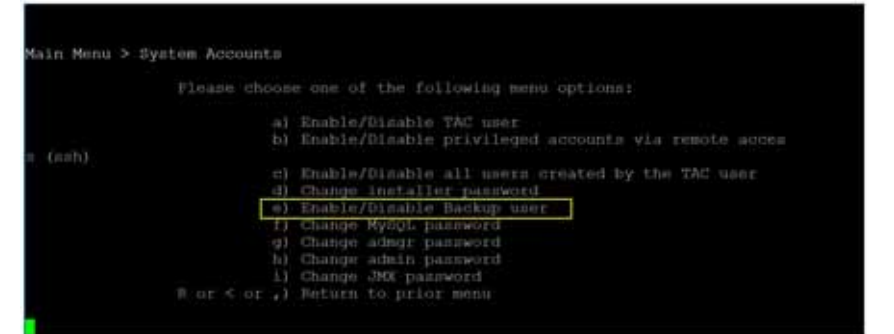

1. [Enable backup user account]

Backup user has been enabled. You must set up the backup user key from the primary system to use it.

<span id="page-3-1"></span>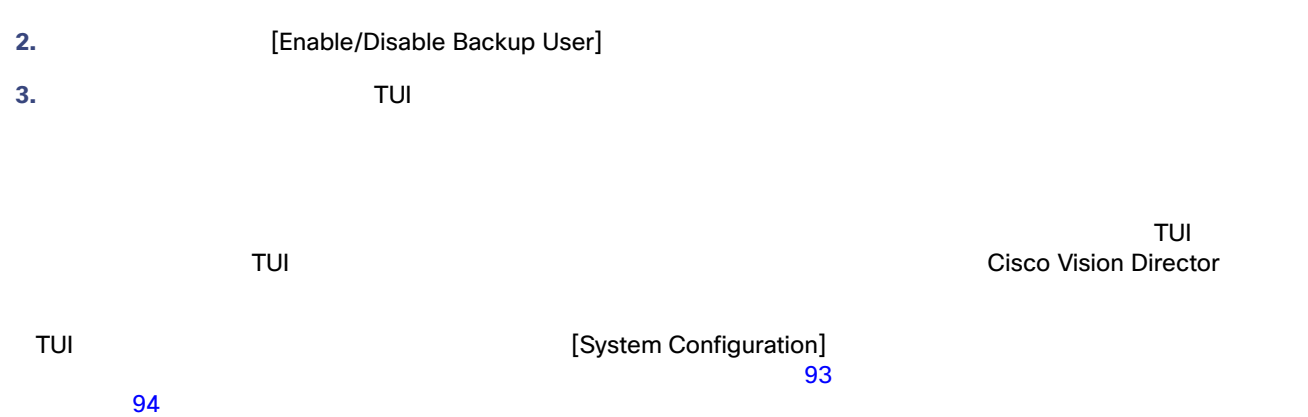

<span id="page-4-1"></span>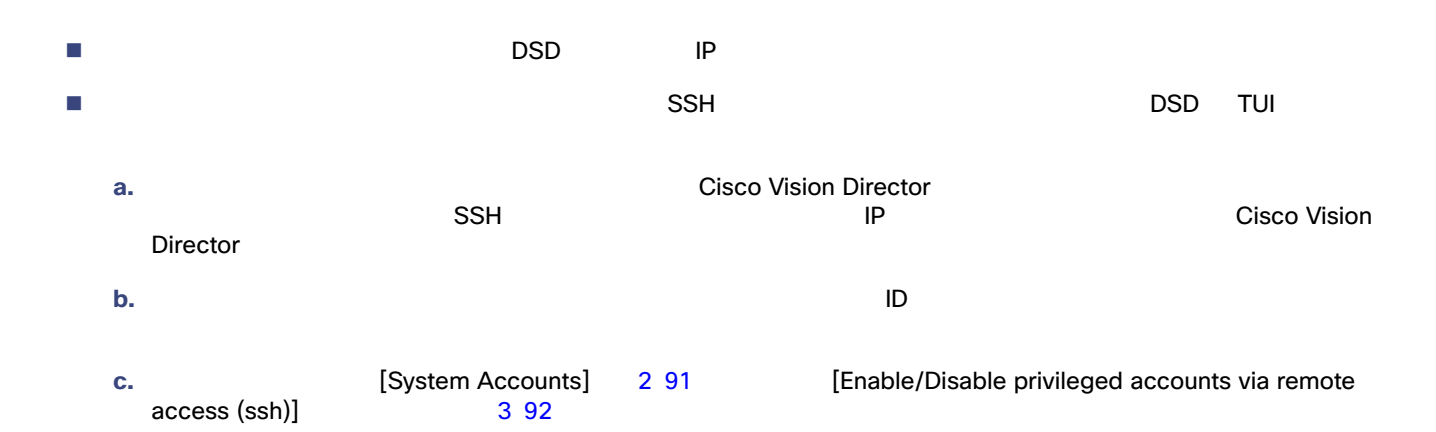

<span id="page-4-0"></span>2 TUI

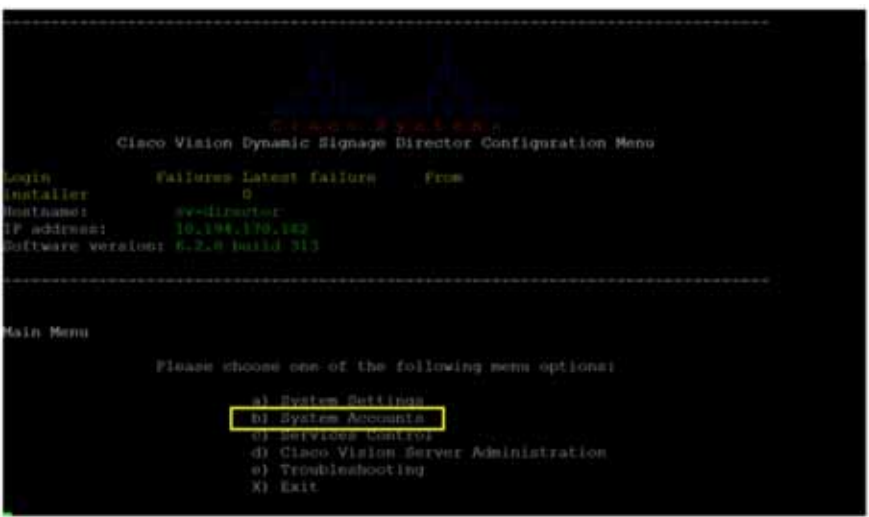

<span id="page-5-0"></span>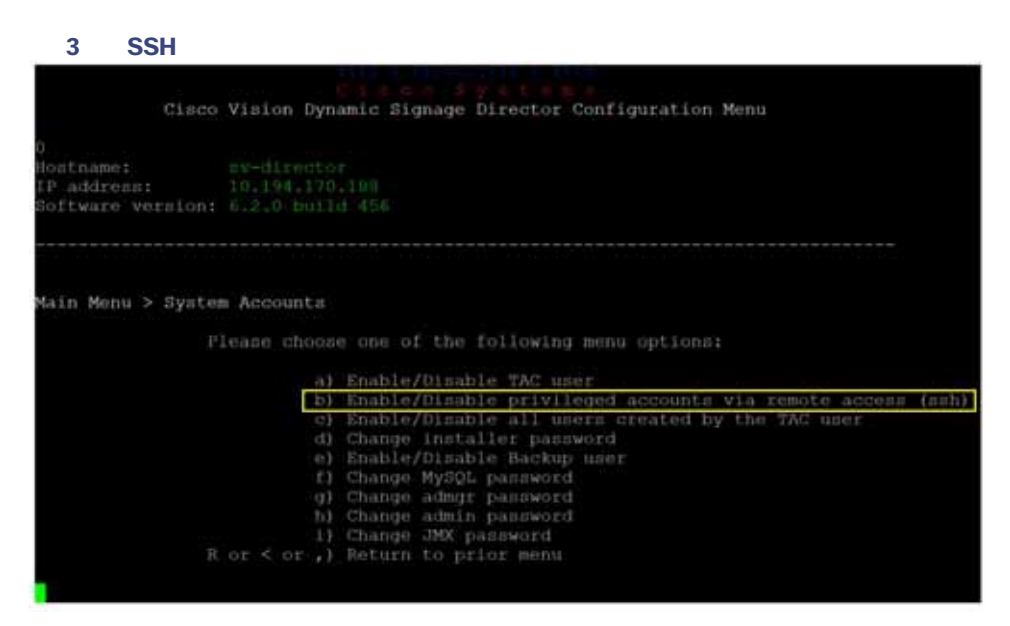

 $\mathsf{DSD}}$ 

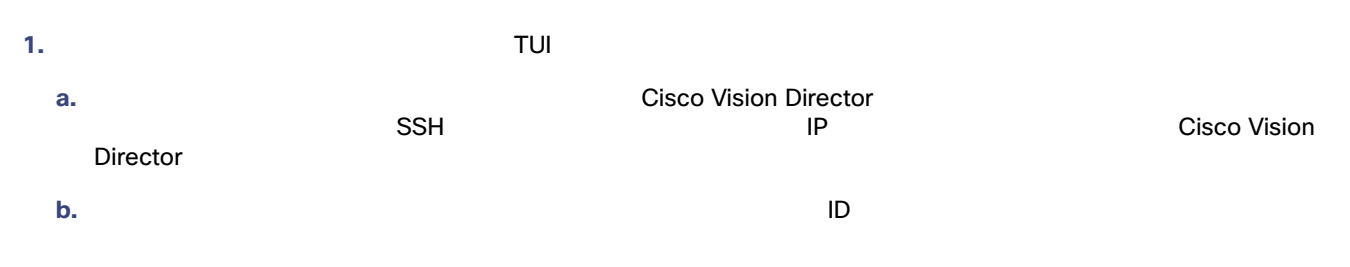

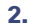

2. **2.** [Cisco Vision Server Administration] > [Setup automatic backup and restore]

#### **4** [Setup Automatic Backup and Restore]

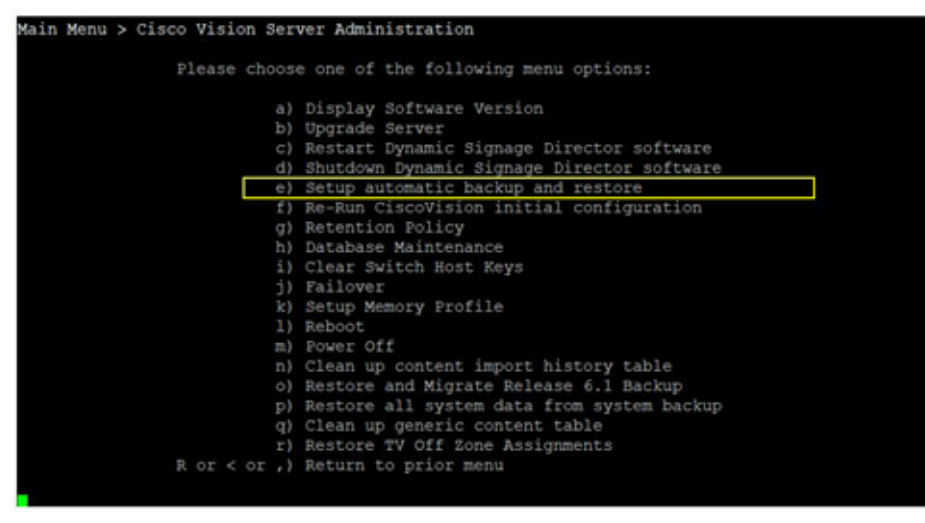

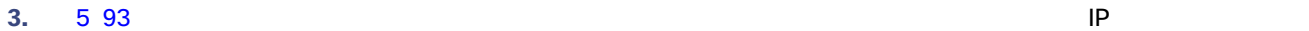

<span id="page-6-2"></span><span id="page-6-1"></span><span id="page-6-0"></span>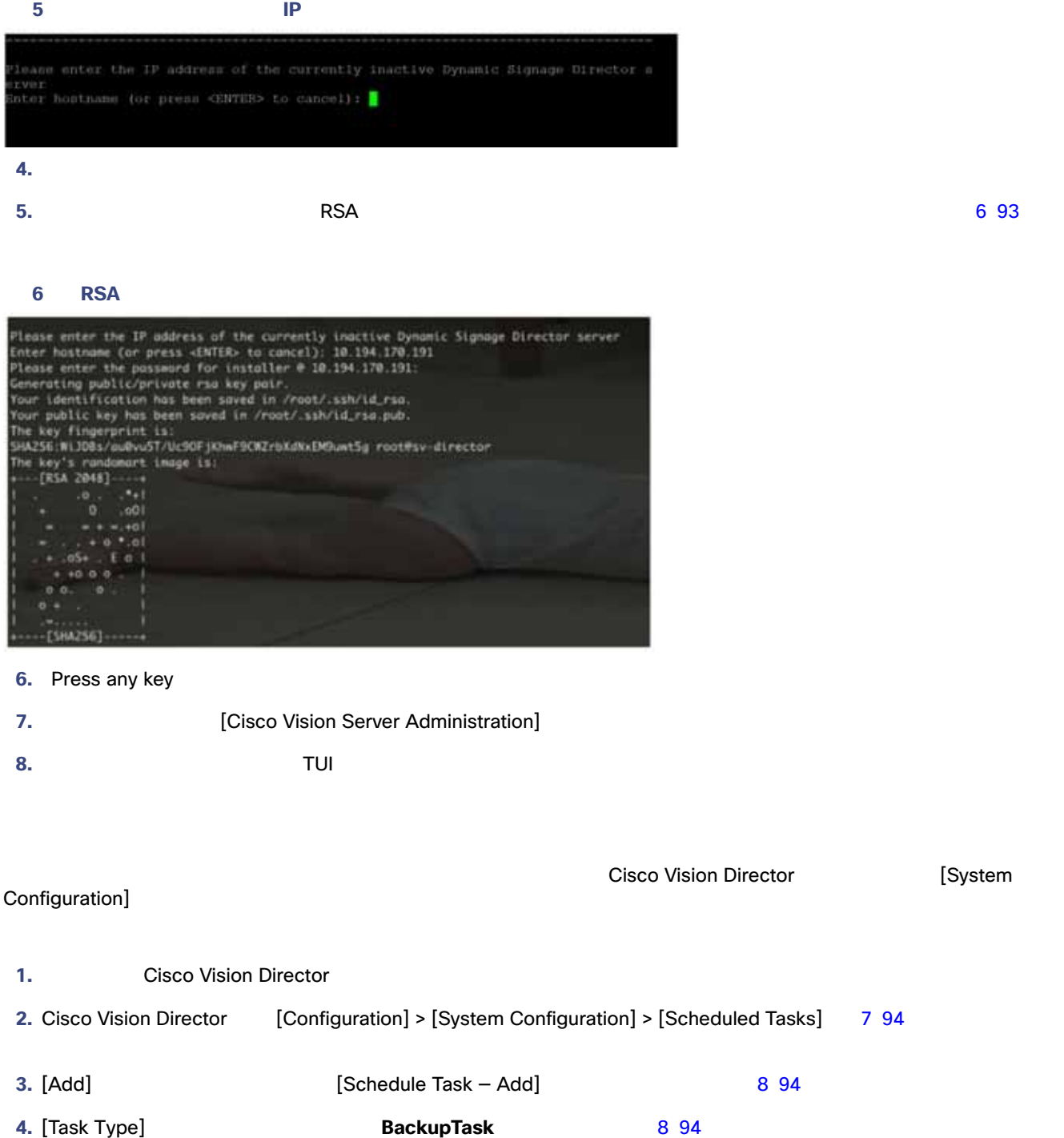

<span id="page-7-1"></span>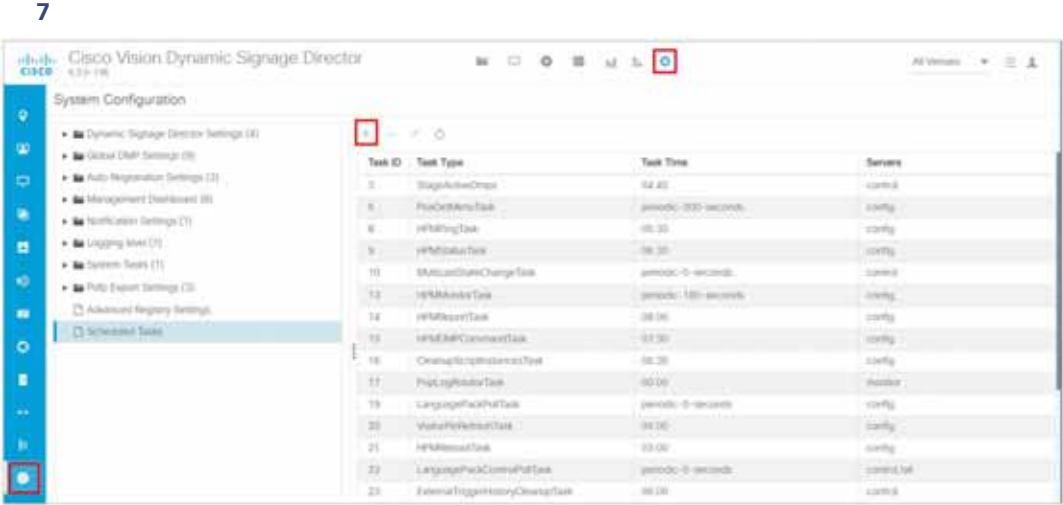

#### **5.** [Task Time] 24

<span id="page-7-2"></span>図 **8** タスクのスケジュール:ダイアログボックスの追加 Schedule Task - Add Took Type: Electric Text Talk Time: 23.45 Seven **g**urds U. Direct  $\square$ ruwa

**6.** [Severs] **config** 

- <span id="page-7-0"></span>**7.** [ Save ]
- 1. Cisco Vision Director
- 2. [More] > [Manage Software]
- **3.** [System Backup] 9 95
- **4. +** アイコンをクリックして、バックアップの作成を開始します。バックアップが即時に開始されます。

<span id="page-8-1"></span>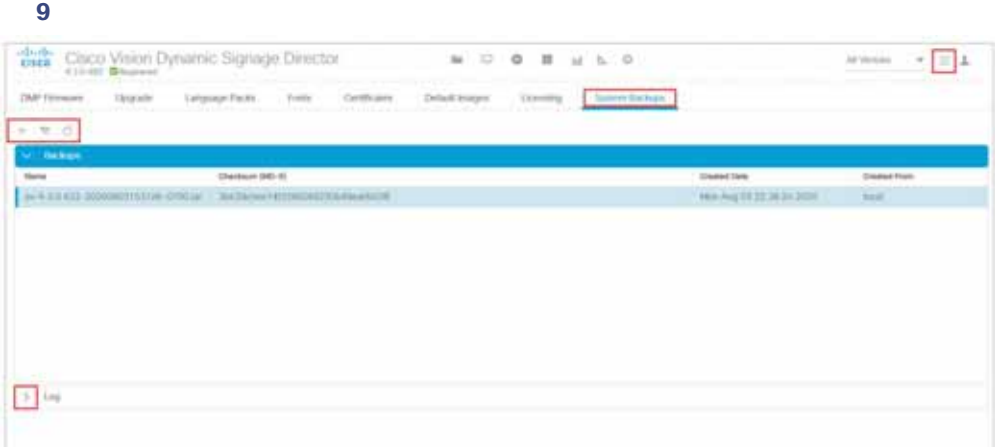

<span id="page-8-0"></span> ${}_{\text{success}}$ 

**1.** TUI については、ログインします。ログインします。ログインして続行し、ログインして続行し、ログインして続行し、ログインして続行し、ログインして続行し、エグインは

2. [Cisco Vision Server Administration]

- **3.** [Restore all system data from system backup]
- **4.** 日付と時刻付きでバックアップ ファイルが表示されることを確認します。

Starting backup Backup completed

#### 1. /opt/sv/servers/config/logs/sv\_dev\_debug.log

TUI **TUI 2008** [Library] [MainCisco Vision Director Menu] [More] > [System State Report]

2. sv\_dev\_debug.log com.cisco.sv.backup

**3.** Starting backup

<span id="page-9-0"></span>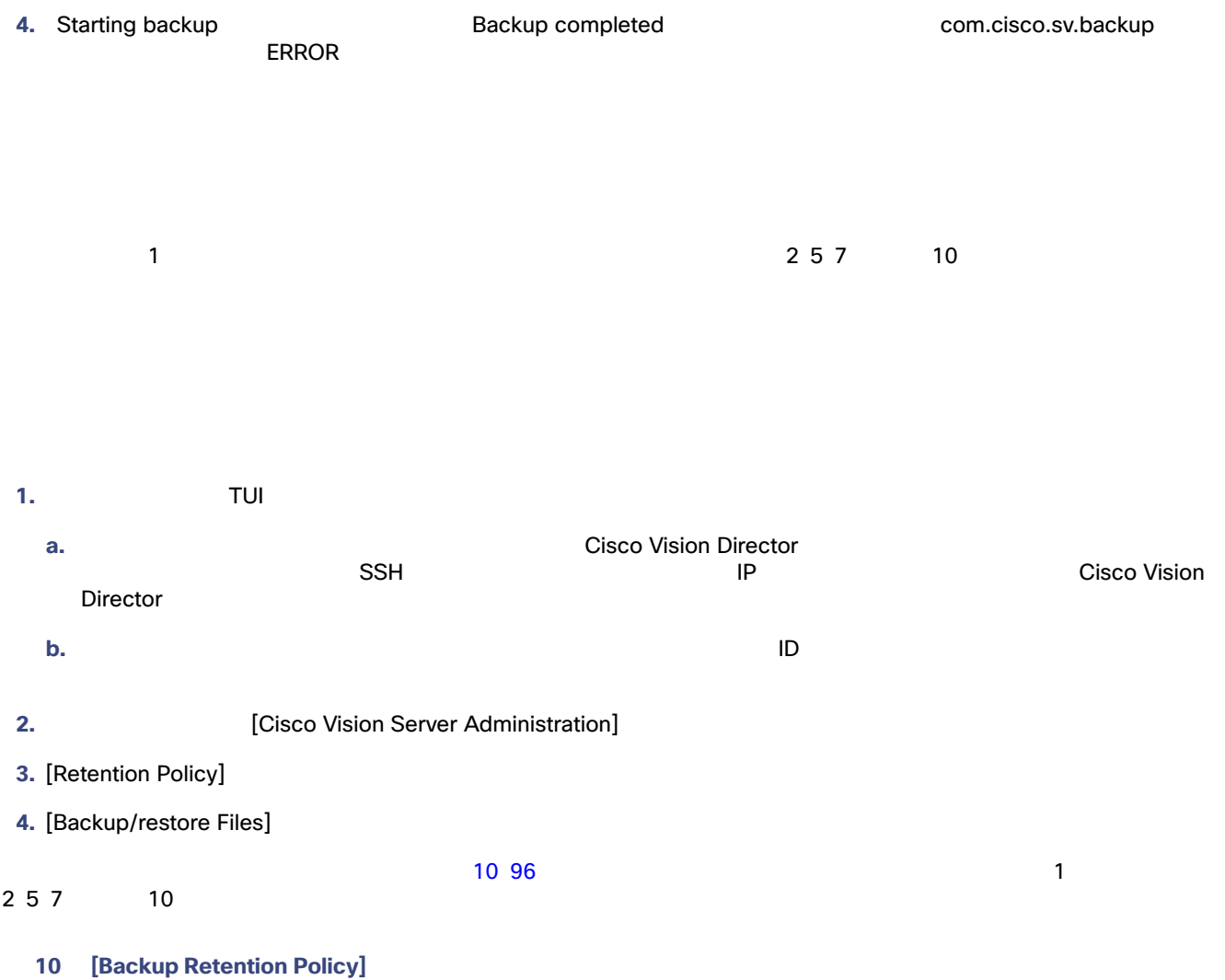

<span id="page-9-1"></span>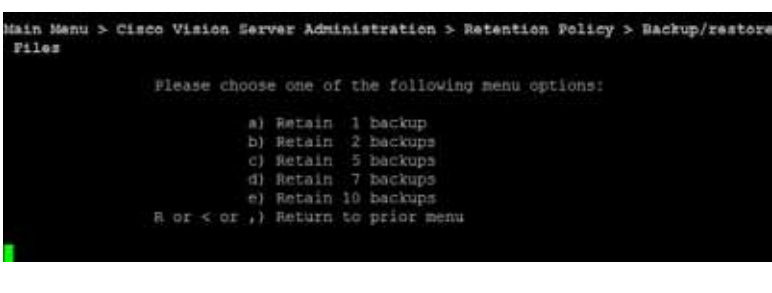

**5.** The contract of the contract of the contract of the **Enter** Enter

```
6. The state of the state of the state of the state of the ECisco Vision Server Administration]
```
図 **11** ポリシーの変更の確認

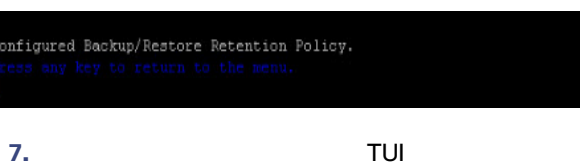

### <span id="page-10-0"></span>**Cisco Vision Director**

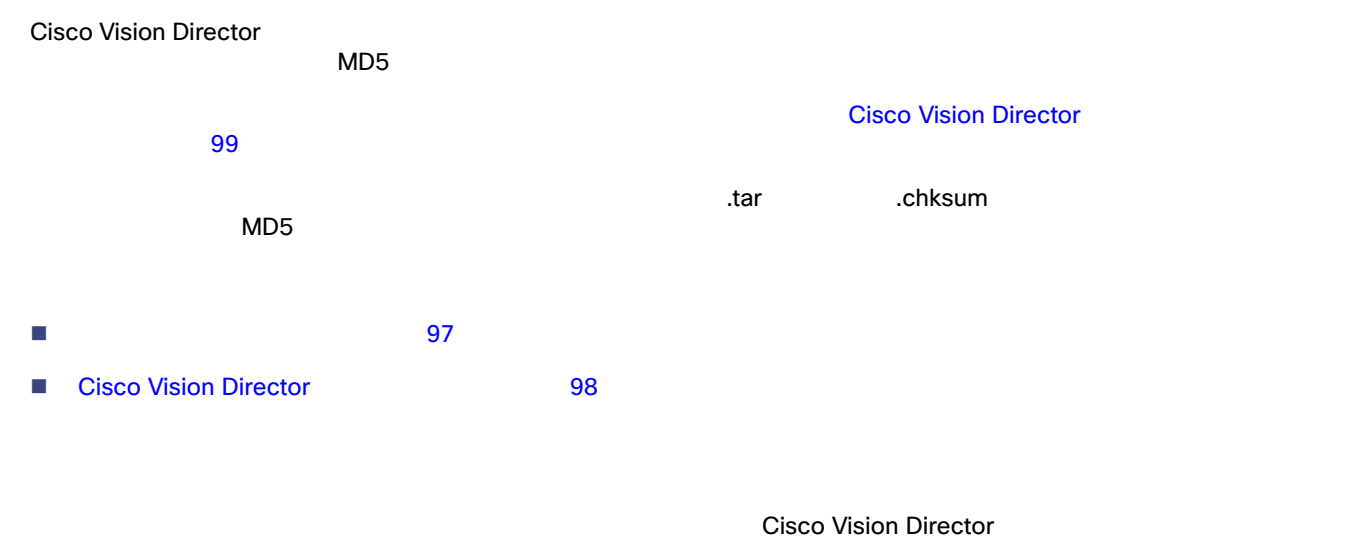

<span id="page-10-1"></span>**1.** Cisco Vision Director

- 2. [More] > [Manage Software]
- **3.** [System Backup] 12 97
- **4.** [Restore] **Confirm Restore]**
- **5.** [Yes]

#### <span id="page-10-2"></span>図 **12** バックアップからのシステムの復元

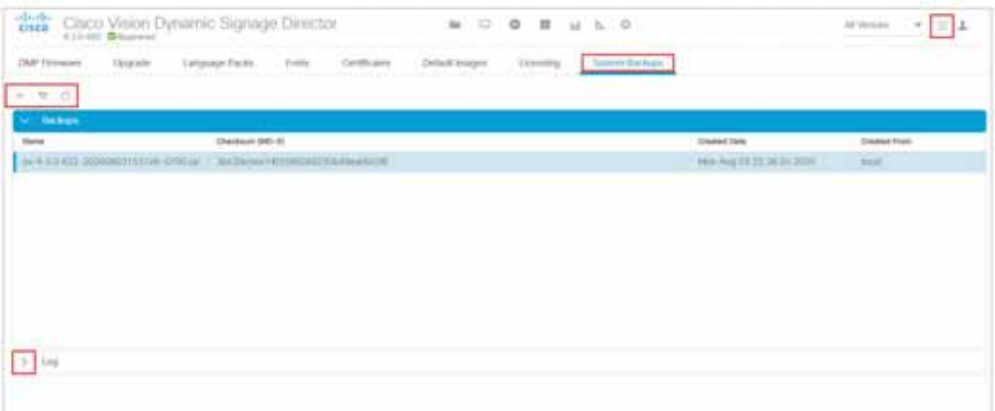

 $T$ UI  $\sim$ 

<span id="page-11-0"></span>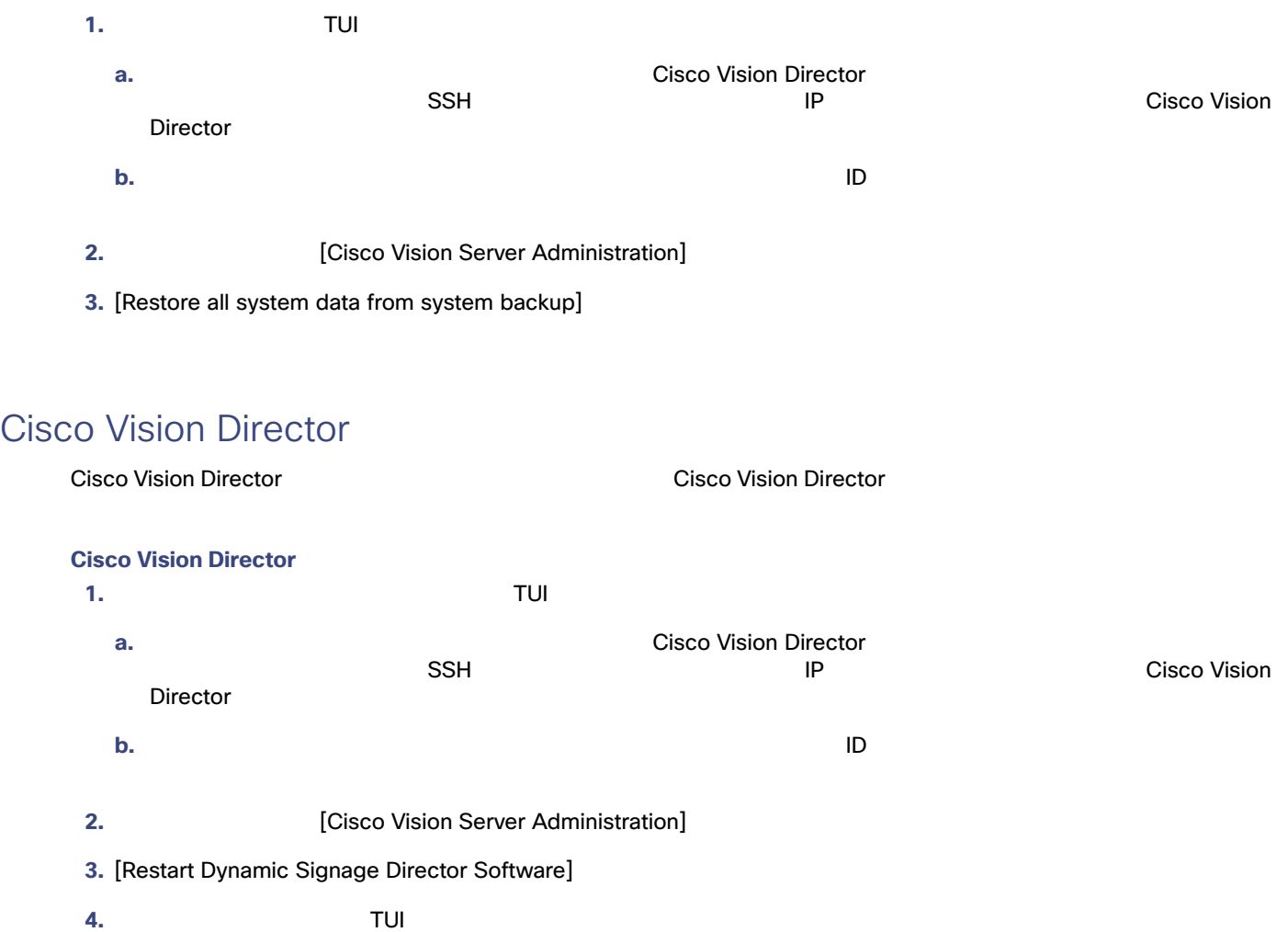